# **Please read over the slides and complete the task to share your calendar with your family!**

# **This should be completed by Monday 7th November!**

### Sharing your calendar

- Until now, all homework posted online was made available to parents and guardians using Satchel *(formerly Show my homework)*
- To allow for this access to continue, pupils will share their Teams calendar with their parents
- This is a simple link that needs to be shared with whoever needs to see it.

# What do I need to do to prepare for these changes?

- 1. Make sure you have your iPad with you every single day, fully charged.
- 2. Make sure that the Teams app is installed, and you've logged in using glow.
- 3. Activate notifications so you get reminders of work that is upcoming
- 4. Regularly check the assignments tab on teams to see what work is due
- 5. Share your calendar with Parents/Guardians at home
- 6. If you aren't sure of something ask your teacher, look at the notes, post a question on teams!

# How to share your calendar

• The next few slides will show you how to share your calendar.

• This will create a link, and anyone you share it with can see your calendar.

• This link (or a QR code) can be shared with parents

#### Using your iPad camera, access this link

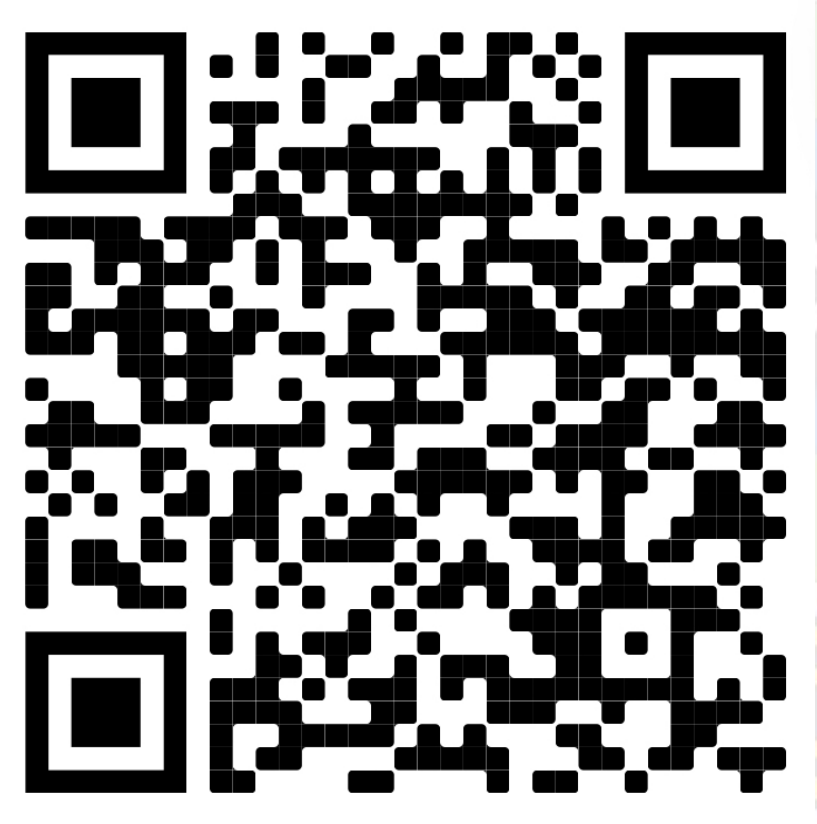

This link will open up your email account.

You will need to use your glow account to access it.

Remember your glow email ends in @glow.sch.uk

This **should** open in chrome, install chrome from self-service if you don't have it.

### Once you have logged into glow, you should see this page

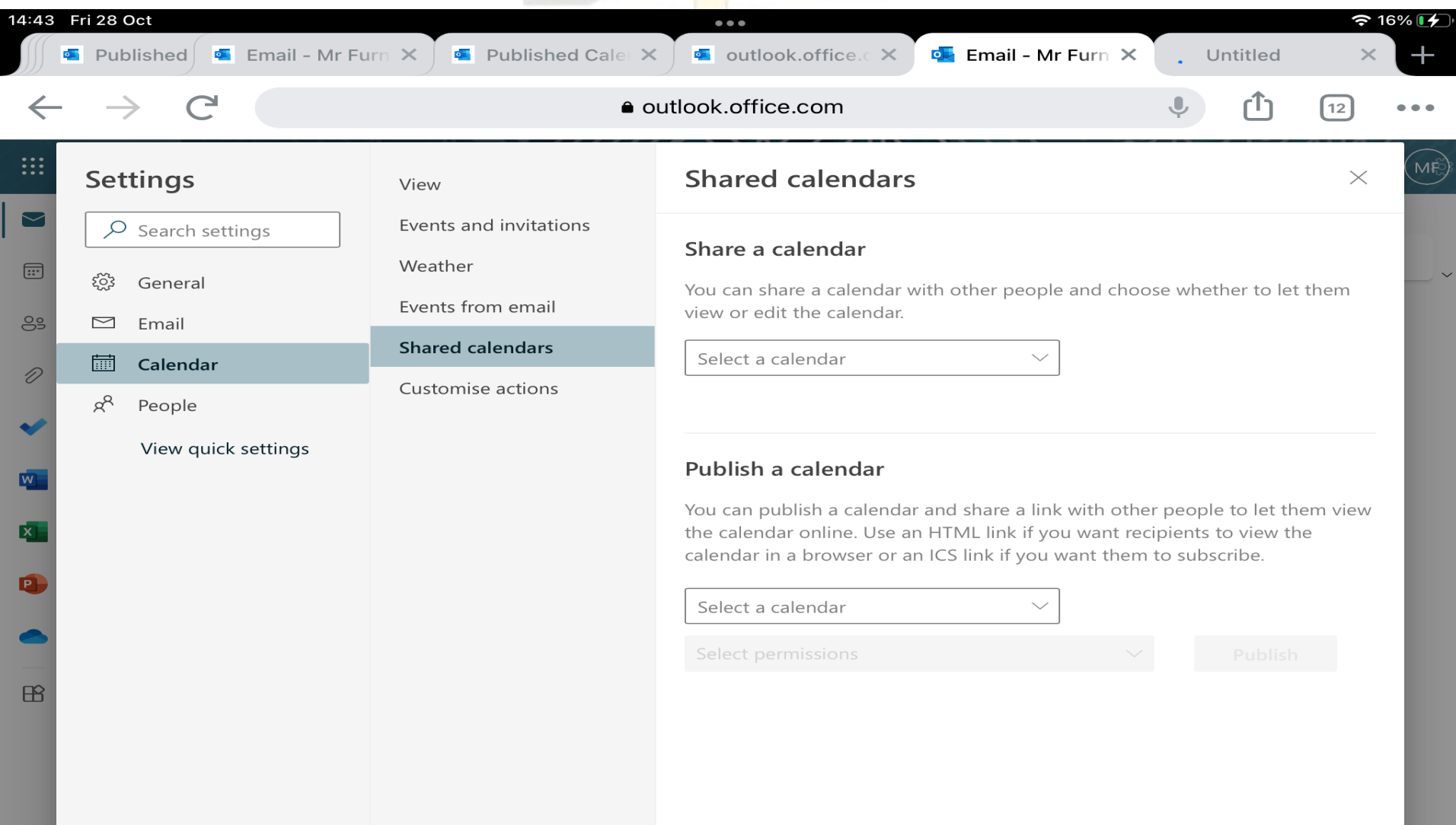

#### 2. Under publish a calendar, select your calendar:

 $\checkmark$ 

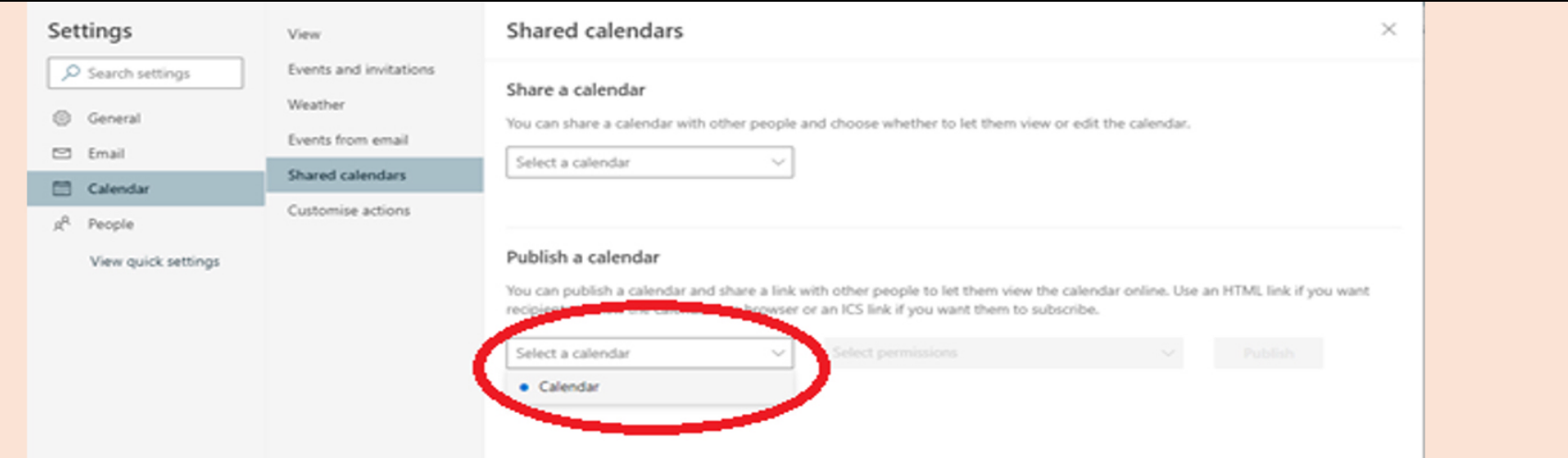

#### 3. Set the permissions to Can view all details and click on publish

#### Publish a calendar

You can publish a calendar and share a link with other people to let them view the calendar online. Use an HTML link if you want recipients to view the calendar in a browser or an ICS link if you want them to subscribe.

Calendar

Can view all details

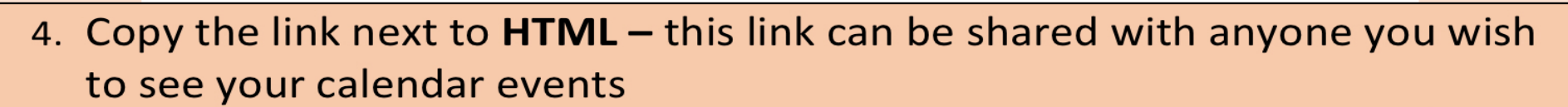

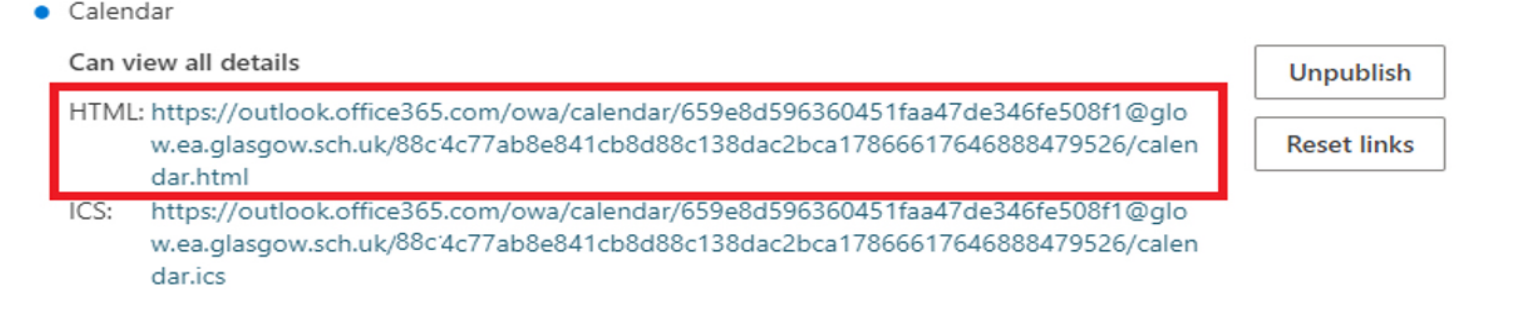

**Publish** 

### This screen record shows you how to create the link

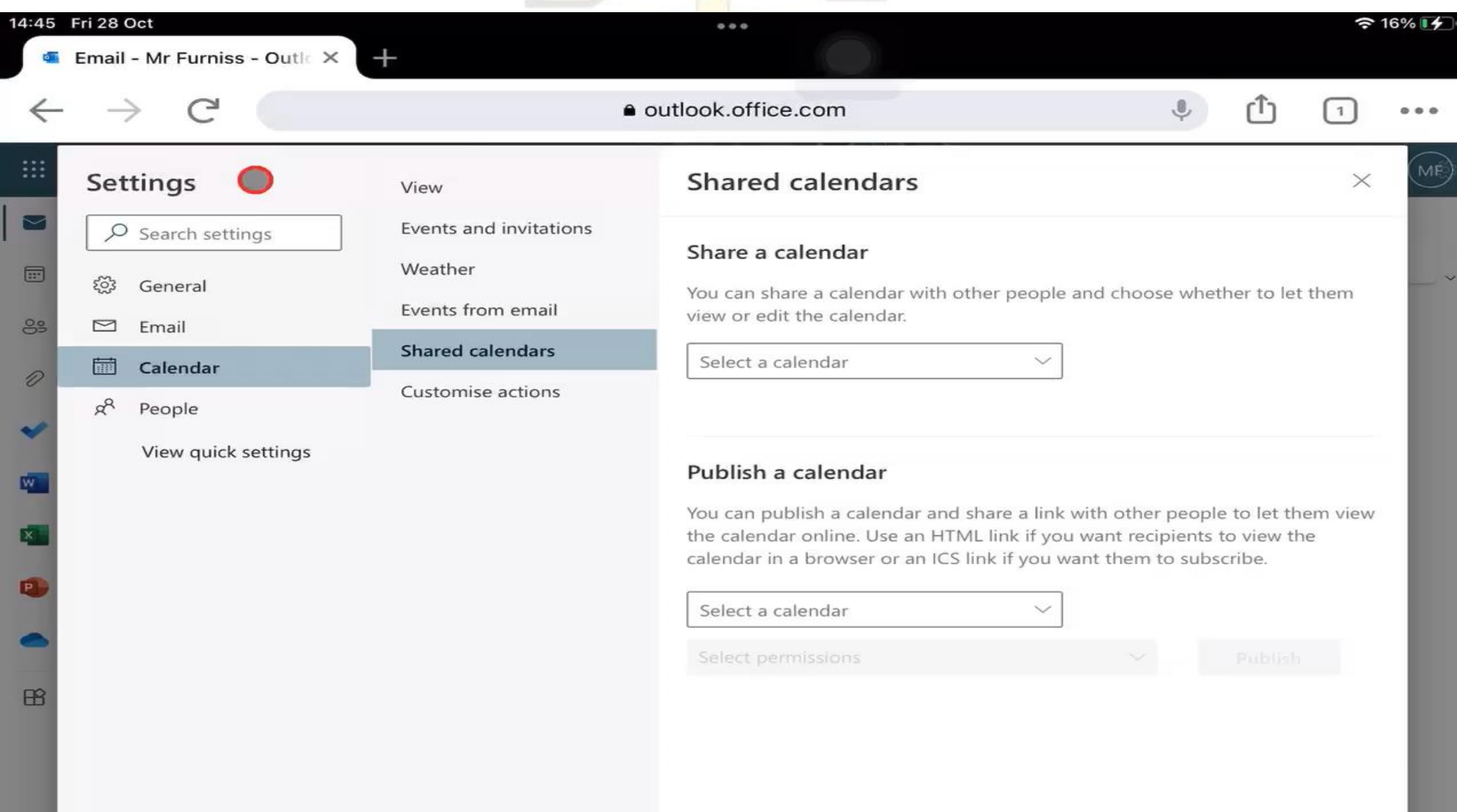

### Once you've created the link

• You can copy it and send it home to parents/guardians by email, text etc

• You can share it as a QR code that your parents can scan.

• To do this, open the link you've created.

#### How to create a QR code using chrome

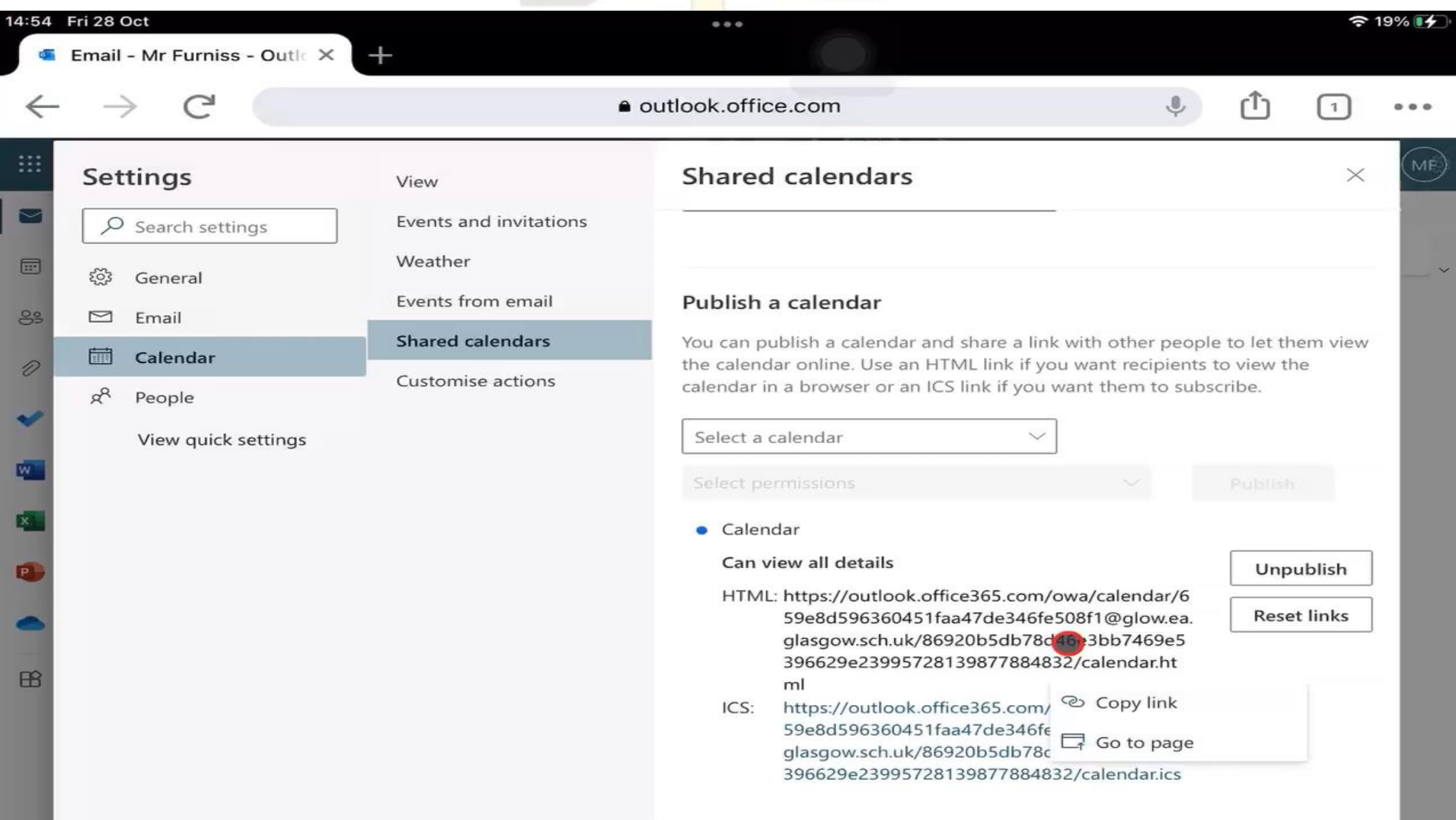